# MyChart Video Visit

Helpful tips for our patients

# Table of Contents

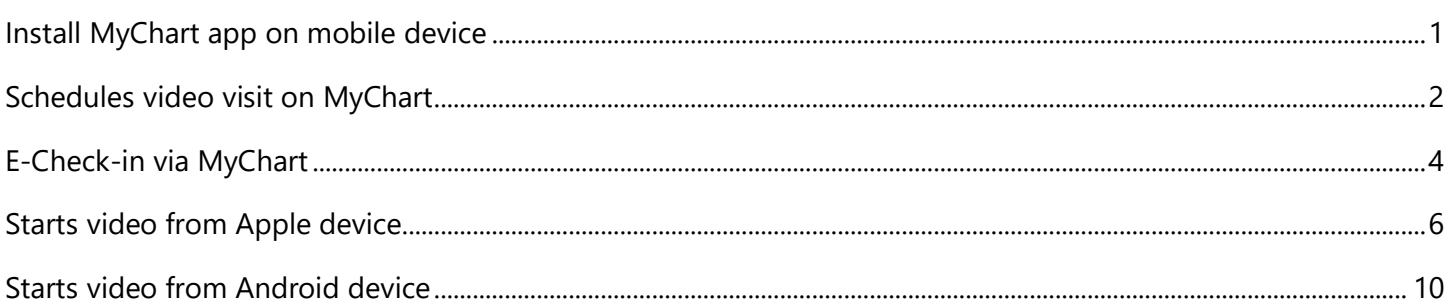

# <span id="page-1-0"></span>Install MyChart app on mobile device

The following is the best way to find the correct app for this organization.

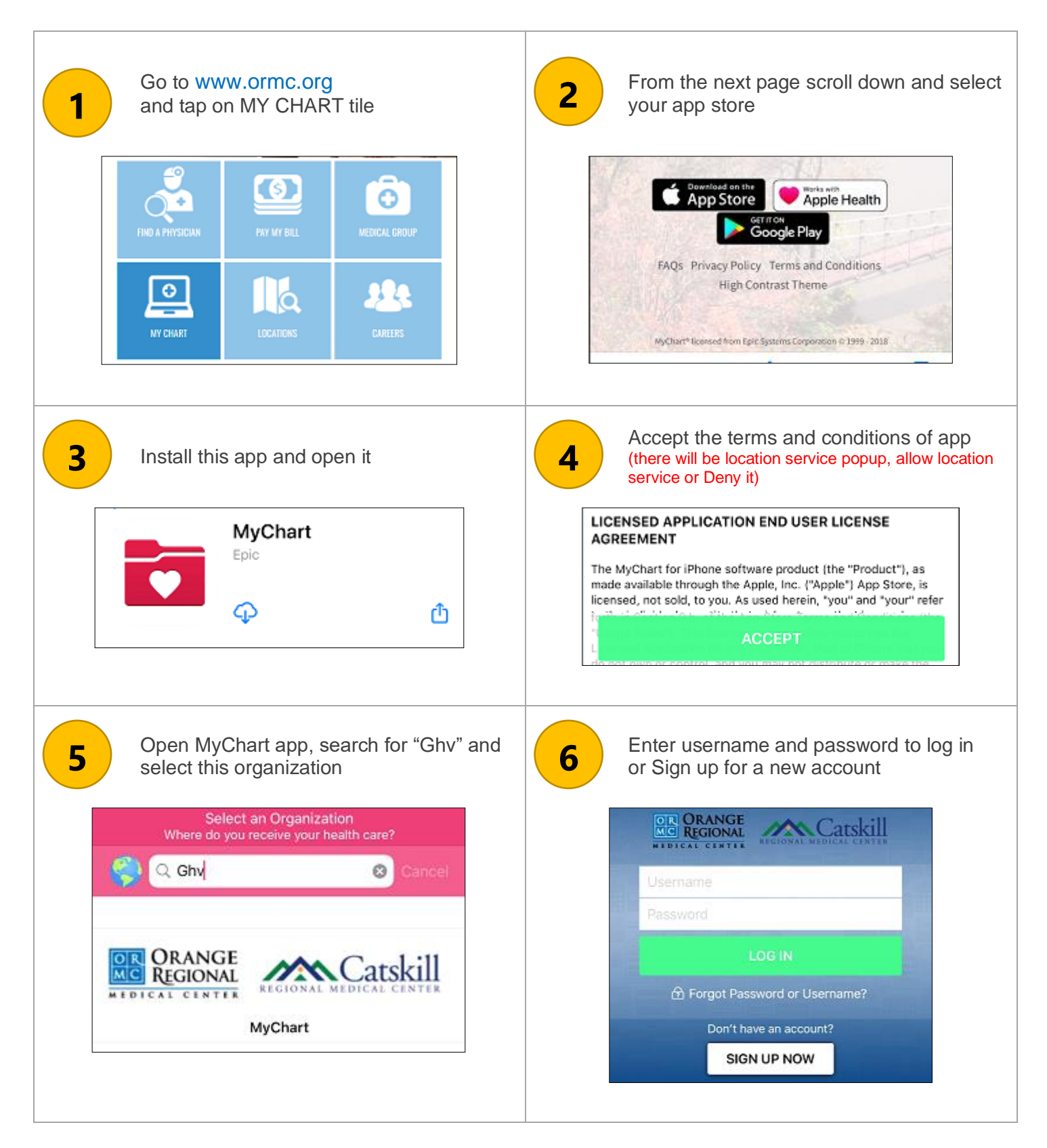

# <span id="page-2-0"></span>Schedules video visit on MyChart

The following steps will guide to schedule a video visit.

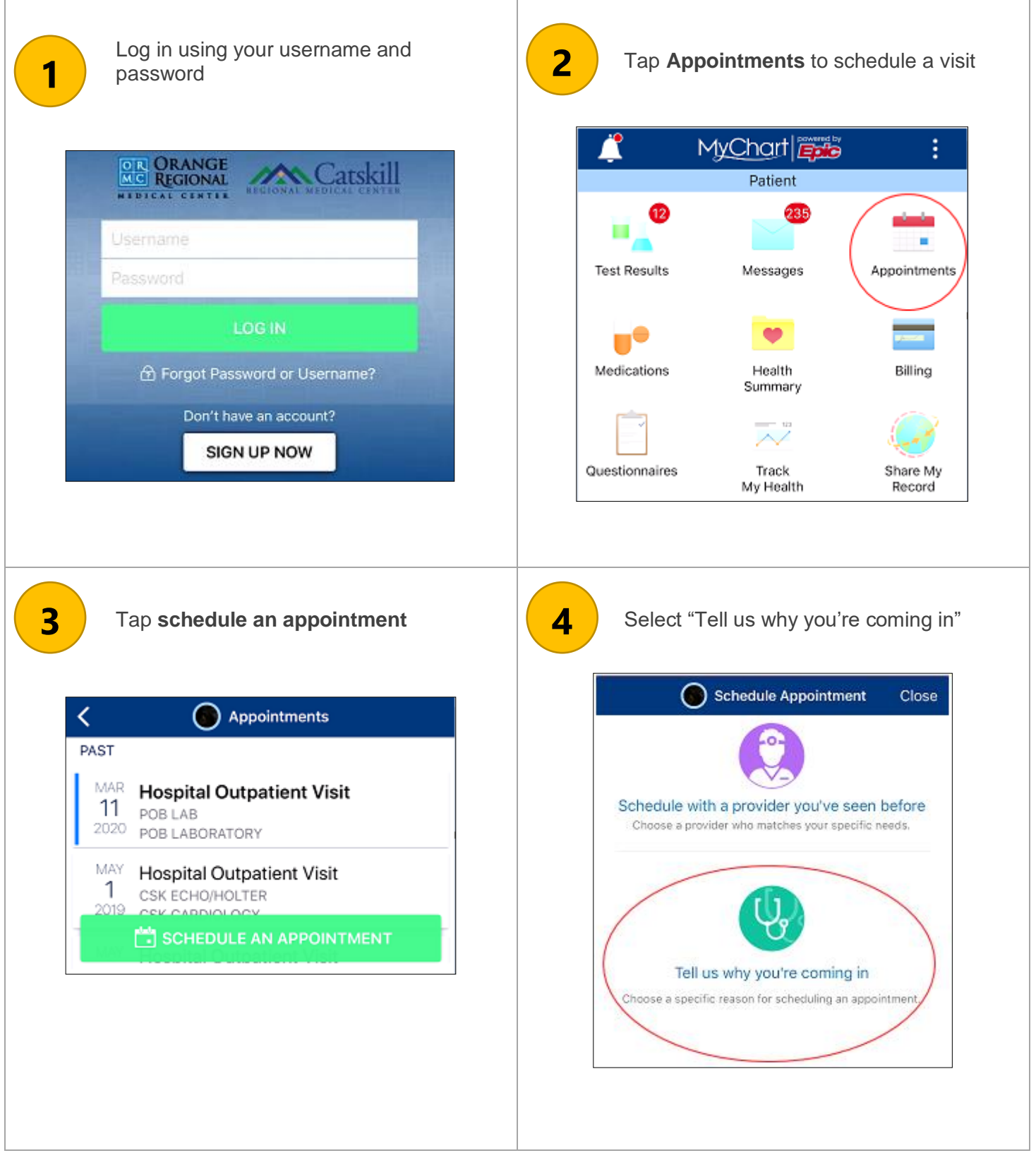

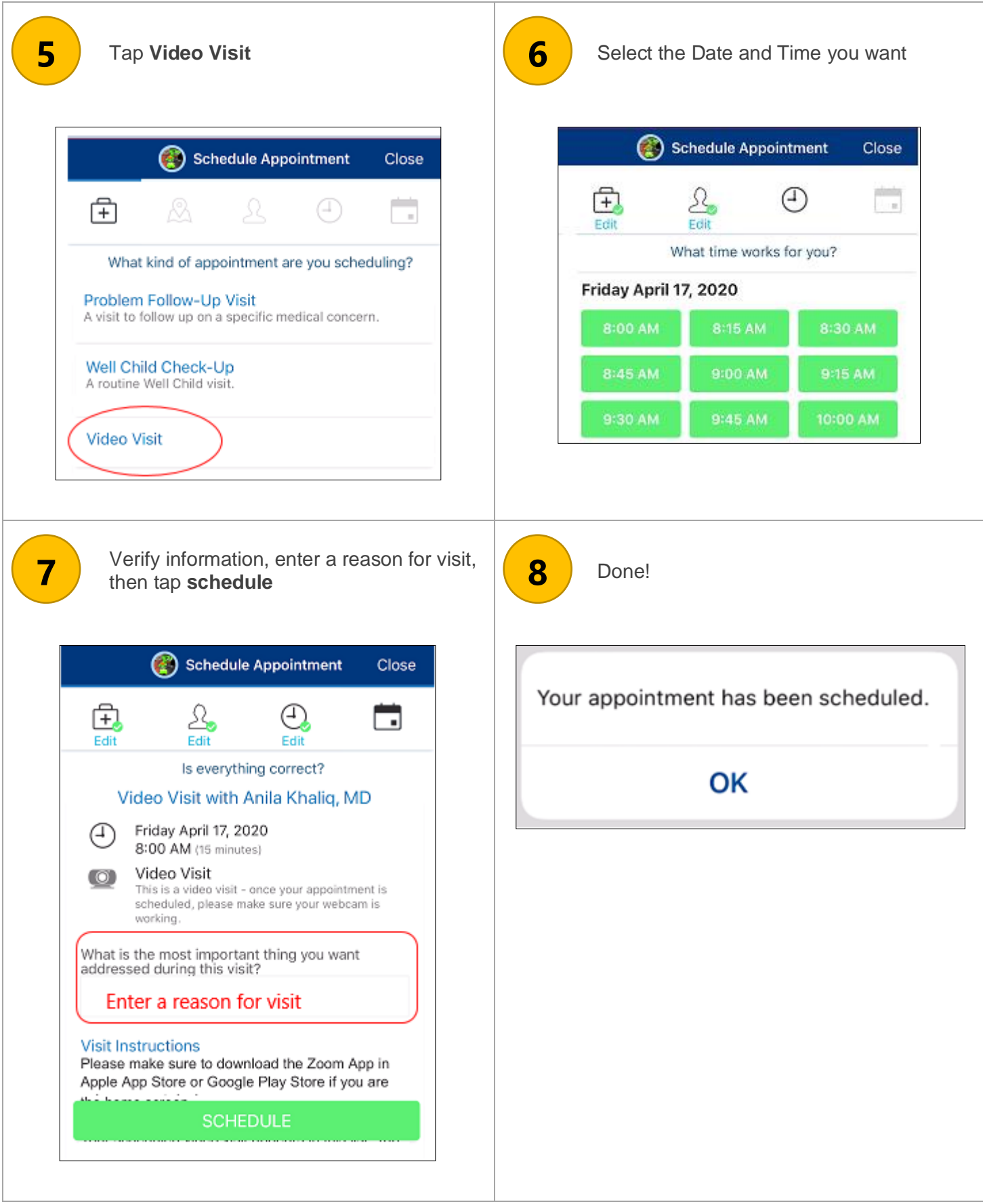

# <span id="page-4-0"></span>E-Check-in via MyChart

When you are ready to eCheck-In give yourself some extra time as this may take a while for you to verify, update, and enter new information into the system.

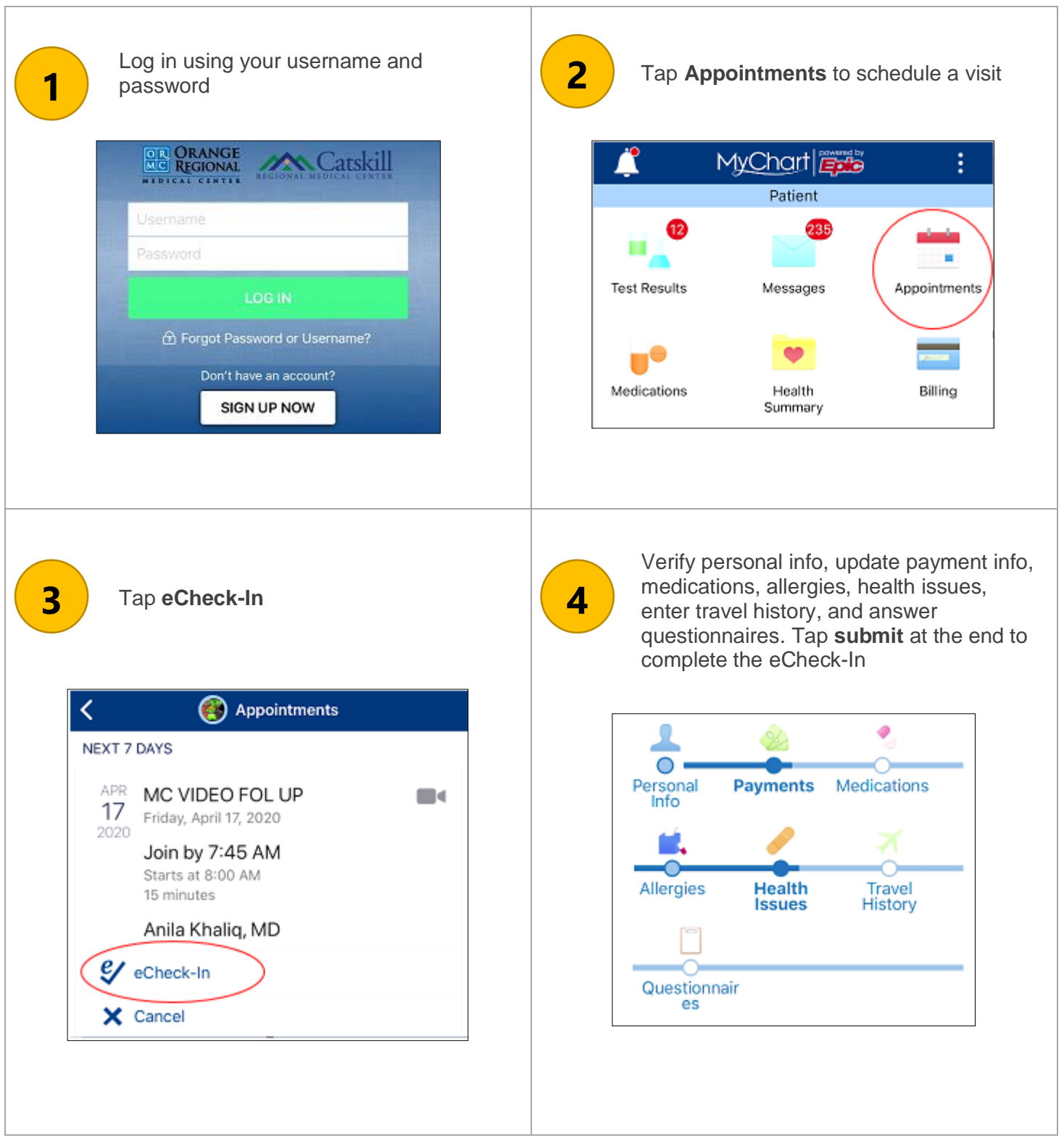

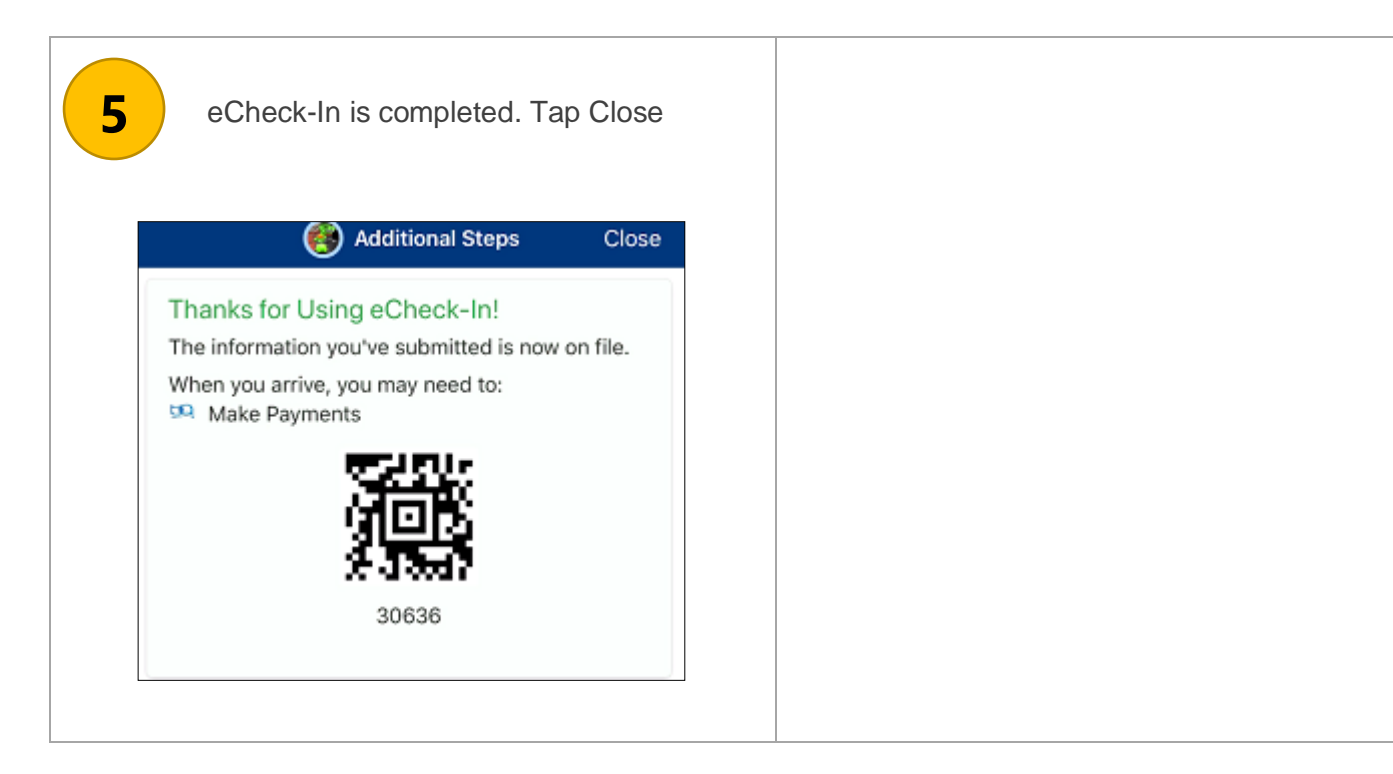

# <span id="page-6-0"></span>Starts video from Apple device

The following are the steps to start the video meeting from an iOS device.

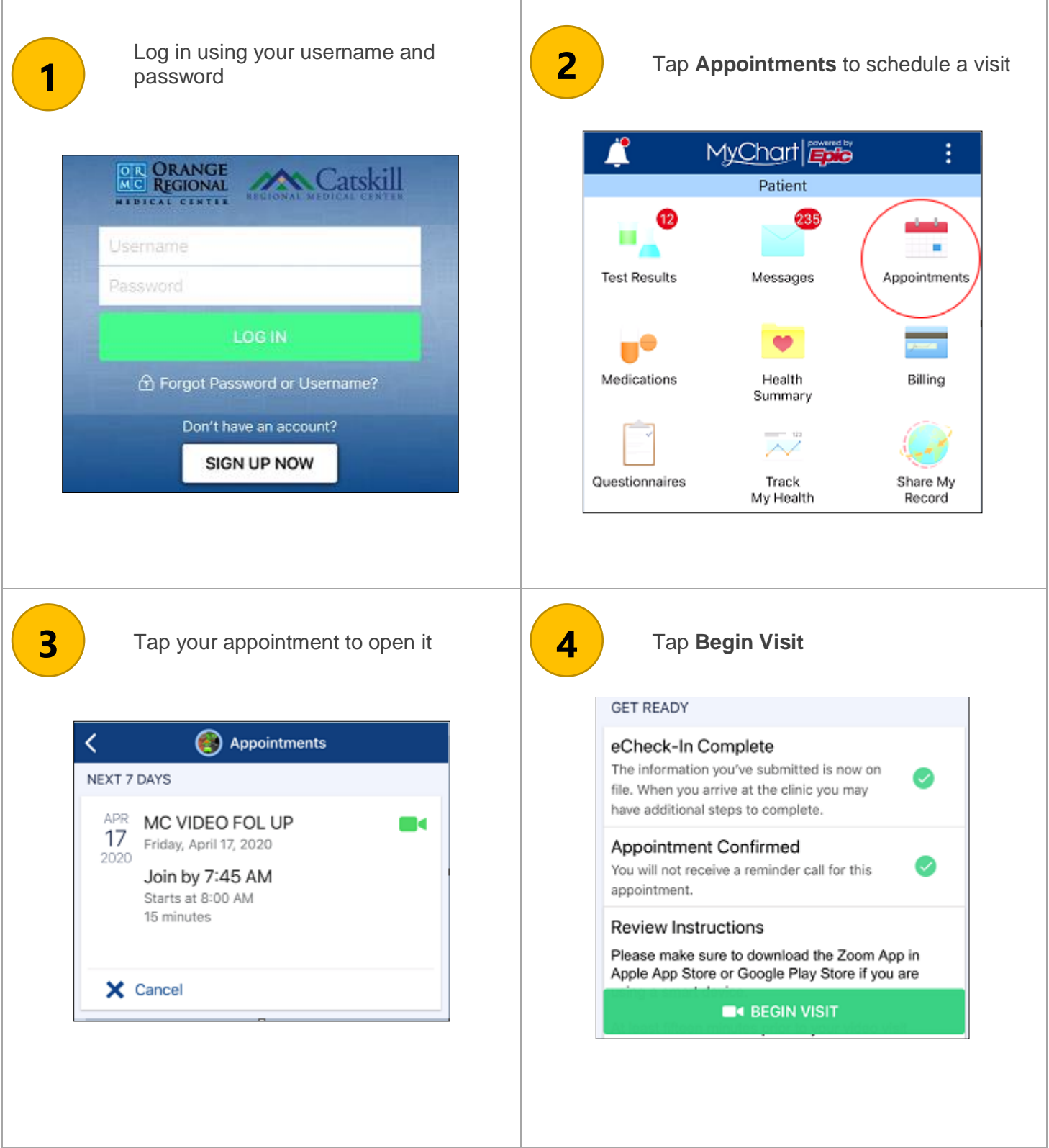

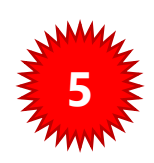

Your device will try to open Zoom if you  $\begin{array}{|c|c|c|c|}\n5 & \text{have it, otherwise you'll see this.} \end{array}$ Tap **OK** to continue

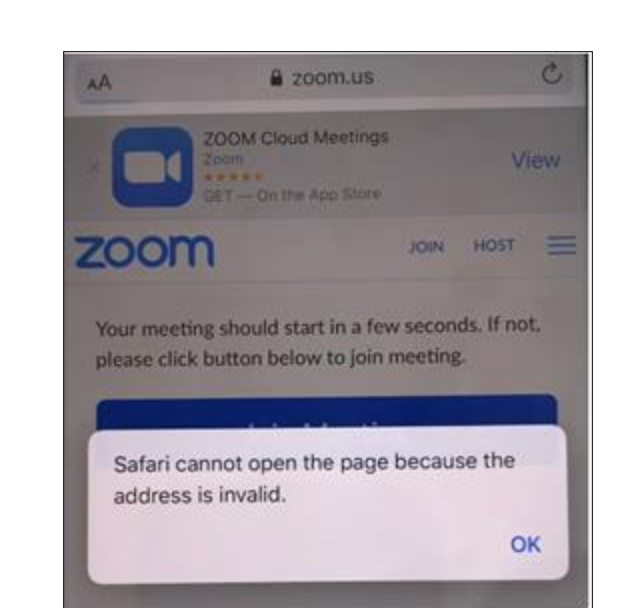

**ZOOM Cloud Meetings** 

Meet Happy

★★★★★ 436K

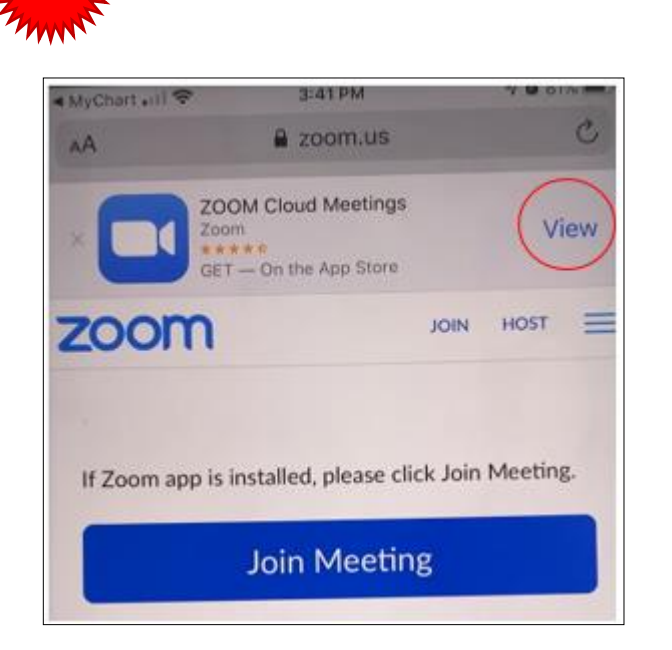

Tap **View** to get the app from app store

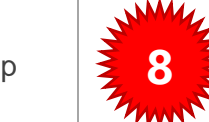

⊕

**1** Install the Zoom Cloud Meetings app  $\frac{1}{2}$  8 After installing Zoom **DO NOT** open it. **Go back to MyChart and Begin Visit**

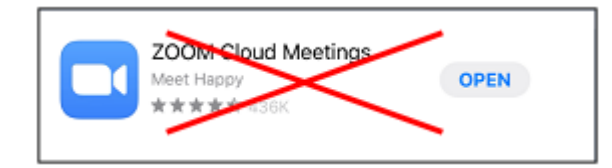

#### **GET READY**

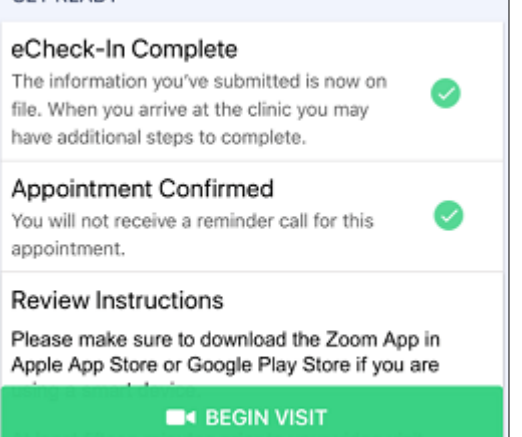

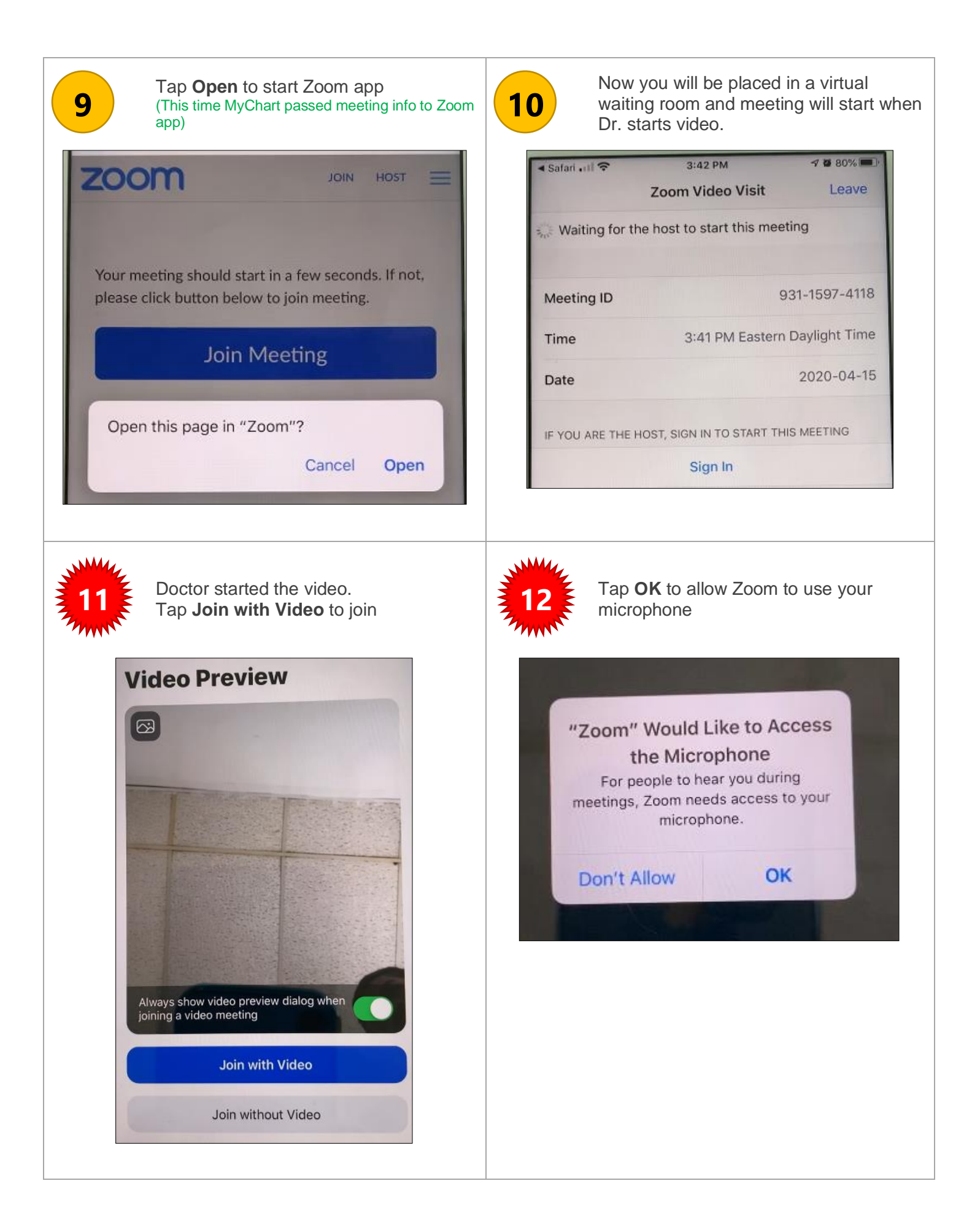

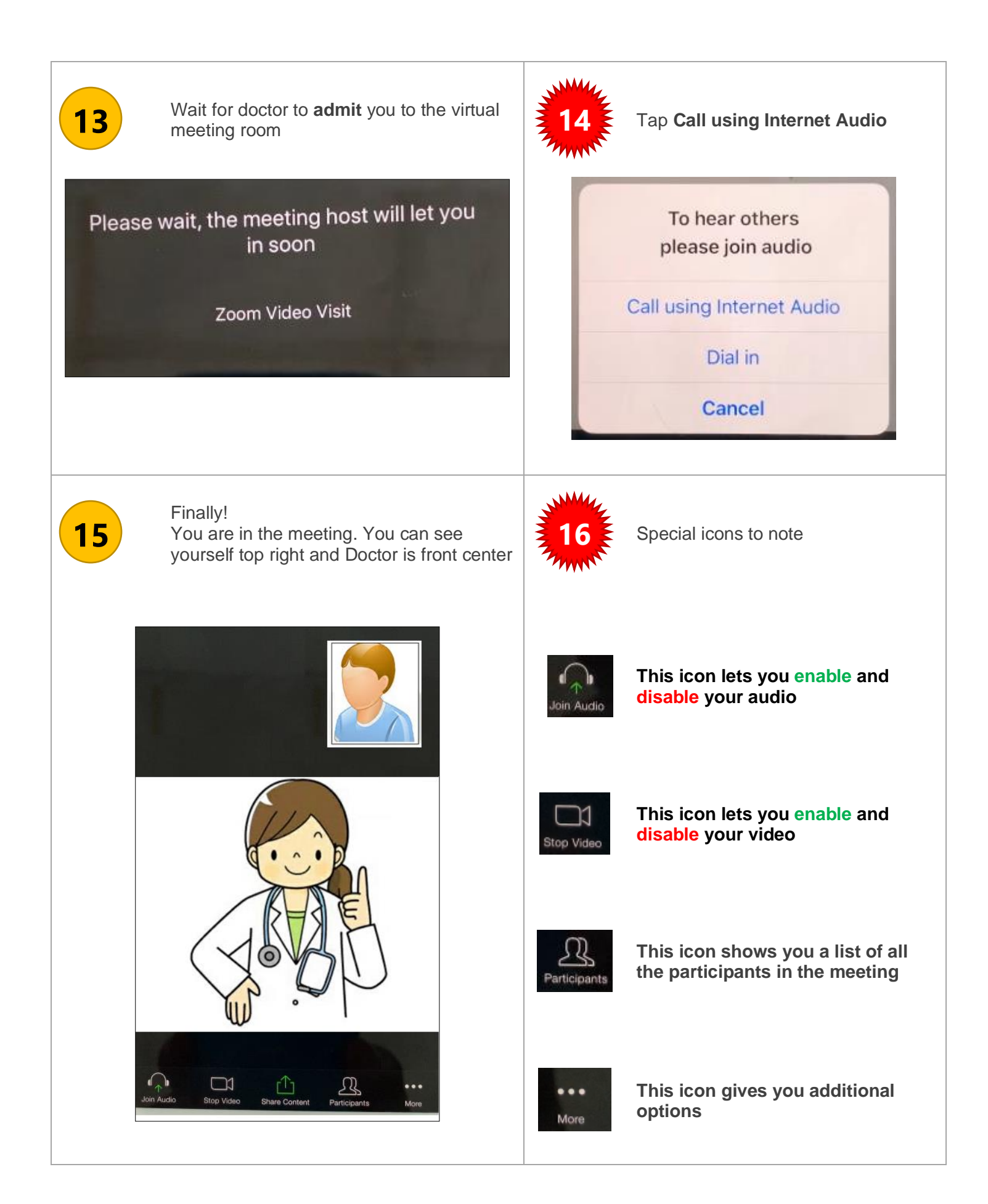

### <span id="page-10-0"></span>Starts video from Android device

The following are the steps to start the video meeting from an Android device.

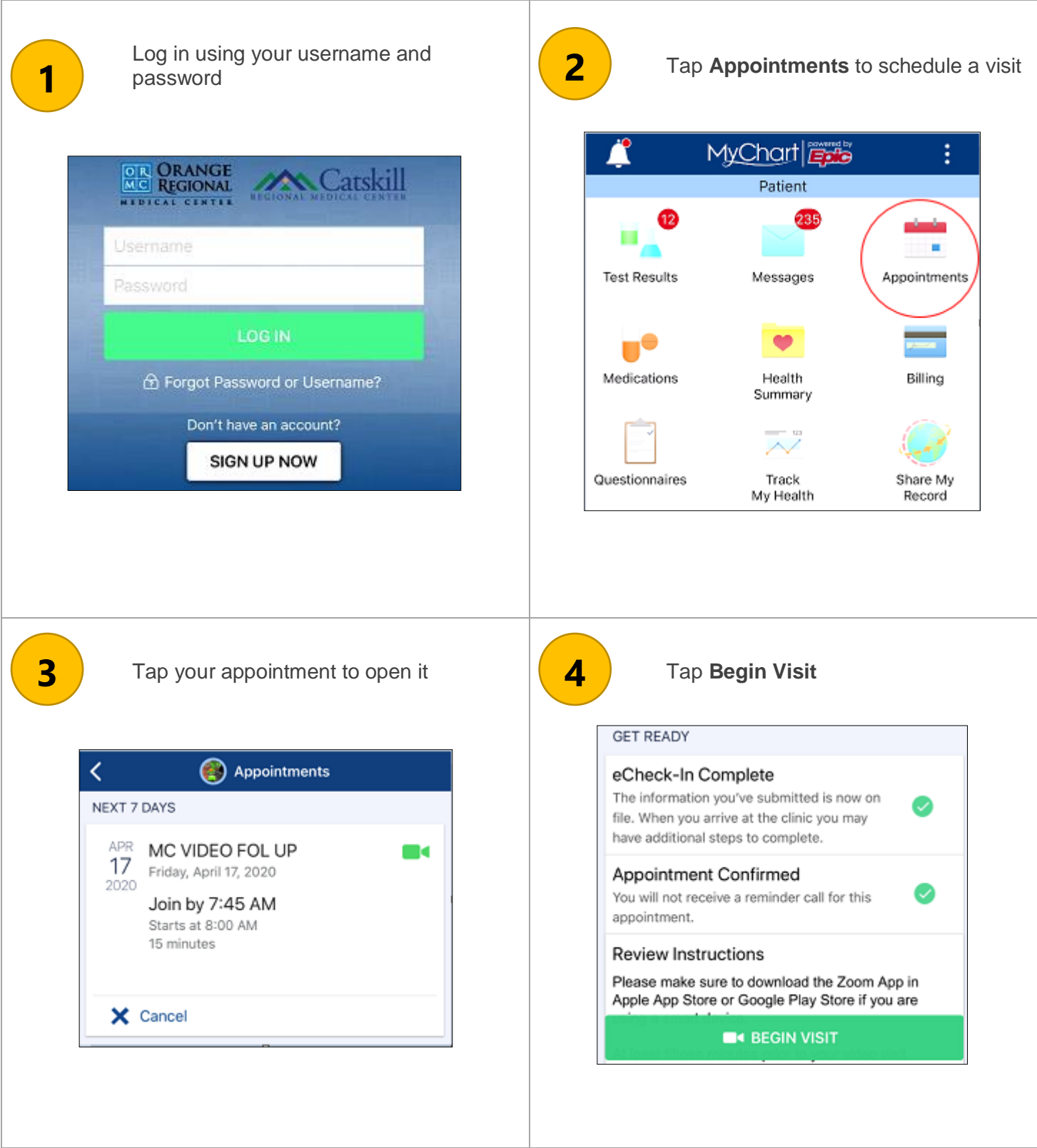

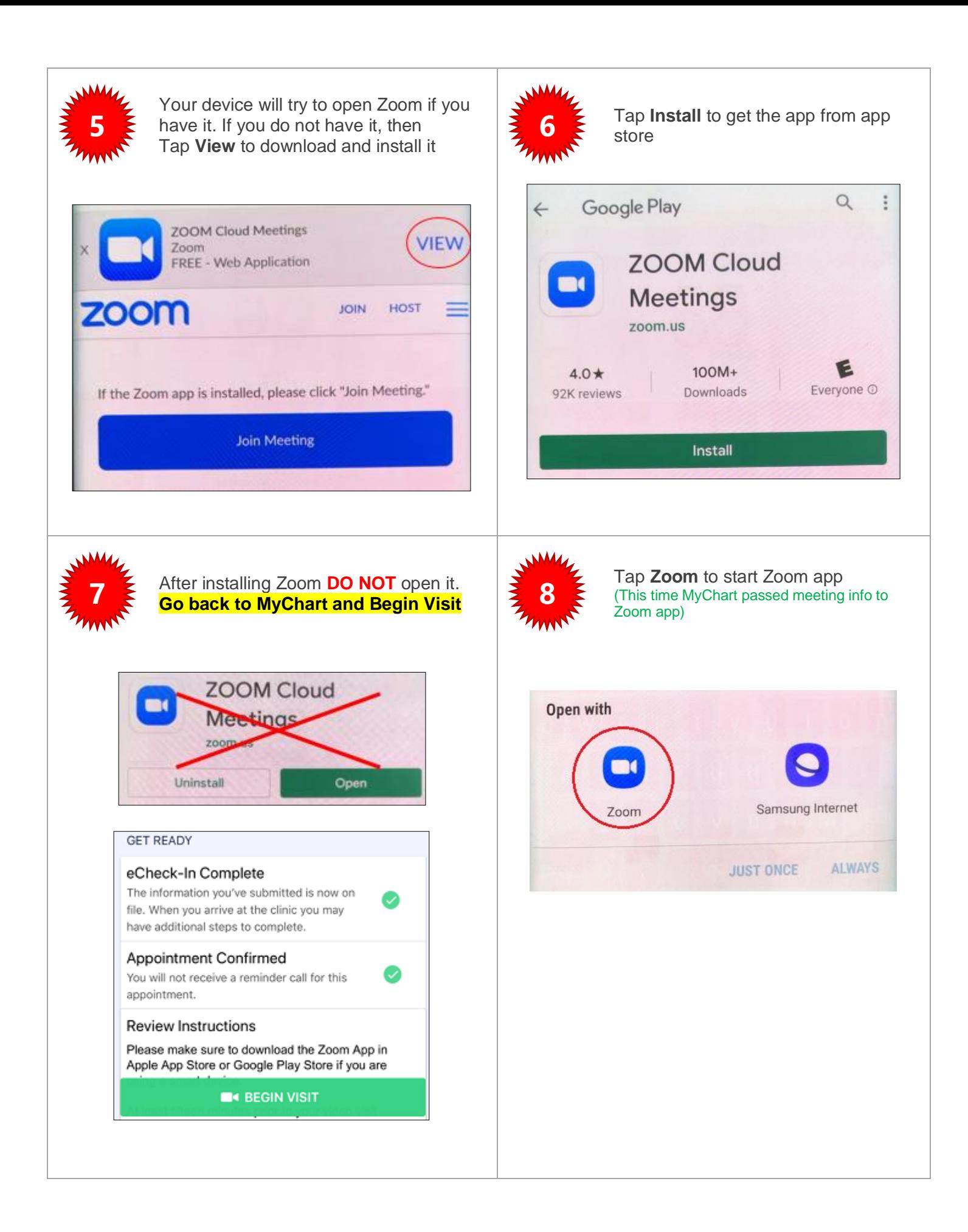

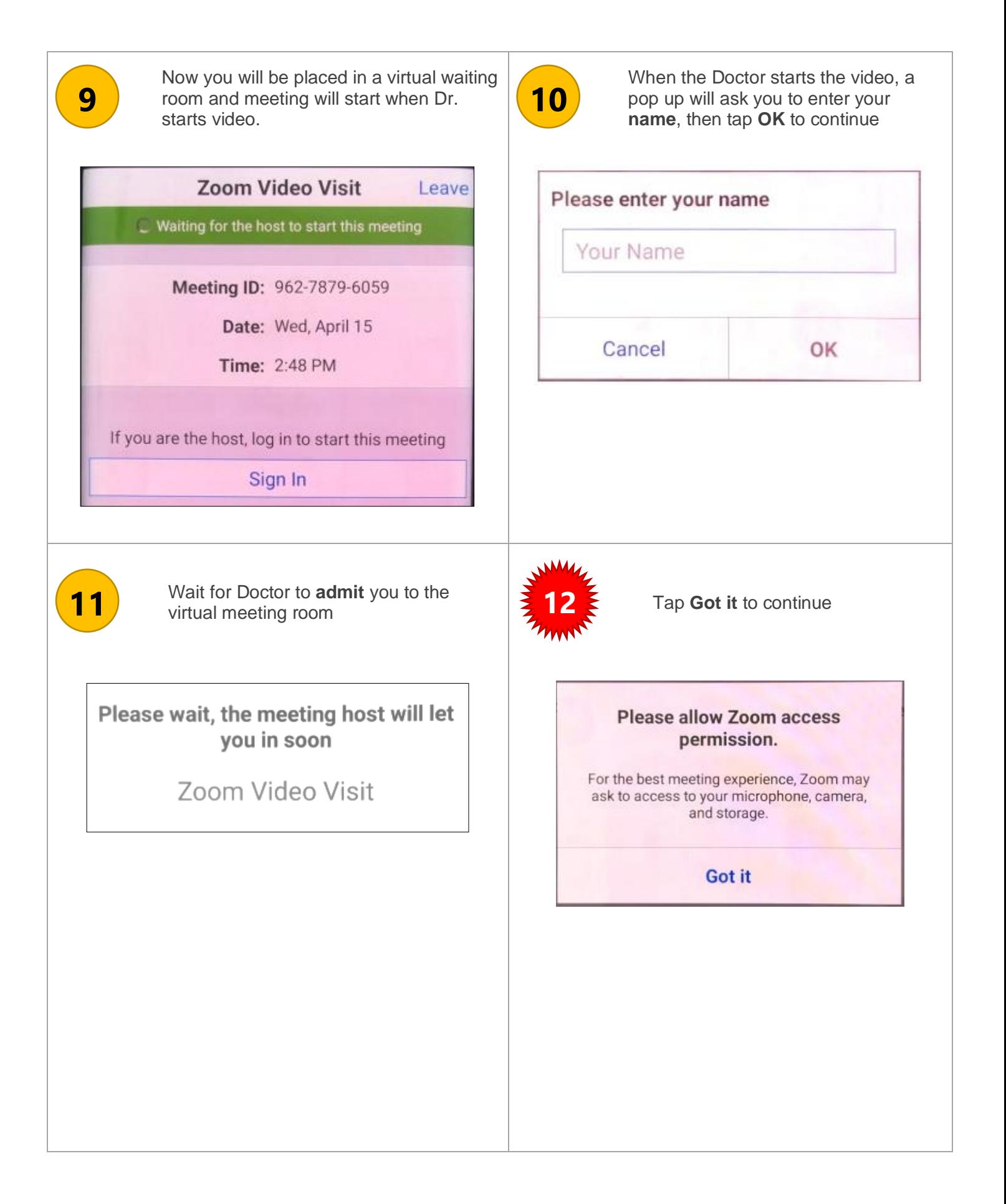

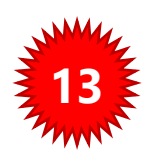

Finally! The meeting started. You can 13 See yourself bottom right and Doctor is **214** front center. Tap **Call via Device Audio**

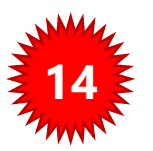

Special icons to note

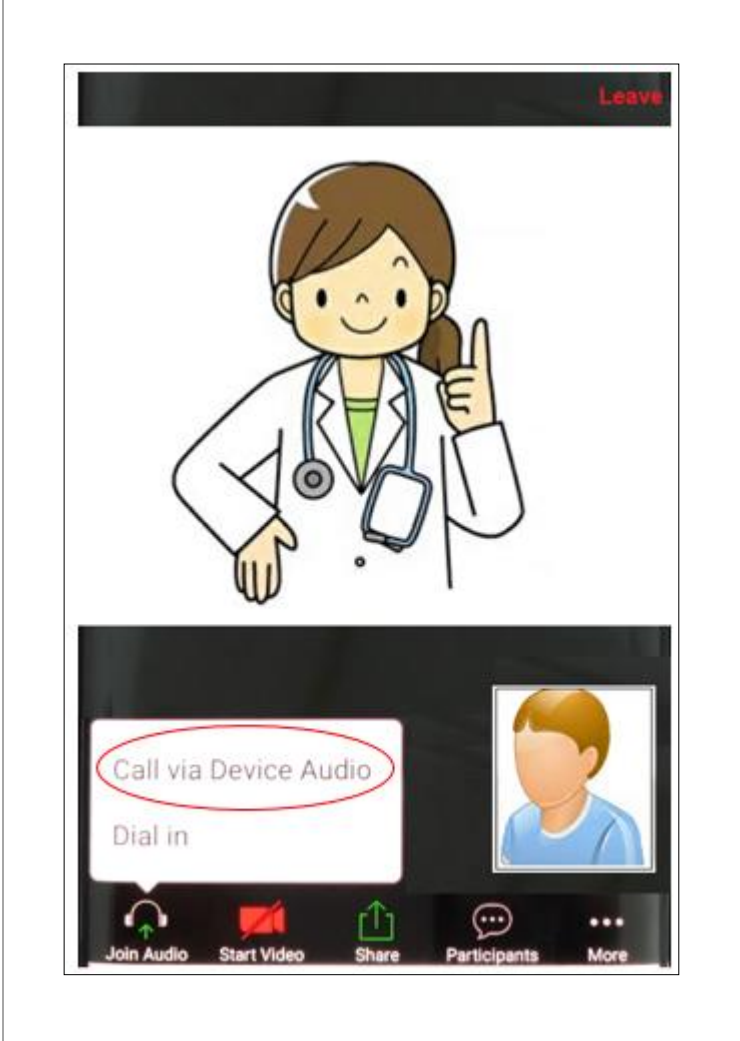

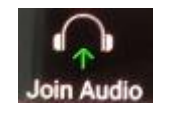

**This icon lets you enable and disable your audio**

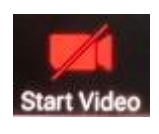

**This icon lets you enable and disable your video. Your video is off by default, tap it to enable it**

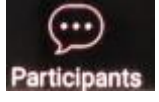

**This icon shows you a list of all the participants in the meeting**

 $\cdots$ More

**This icon gives you additional options**